## Editor articolo significato icone

Con l'editor visuale puoi comporre i tuoi articoli. L'editor visuale ha la maggior parte delle caratteristiche di un normale editor di scrittura e in più alcune funzioni specifiche per il web e ti permette di visualizzare un'anteprima dell'articolo e delle pagine.

Sulla barra dell'editor visuale c'è una fila di icone, ciascuna corrisponde a una funzione.

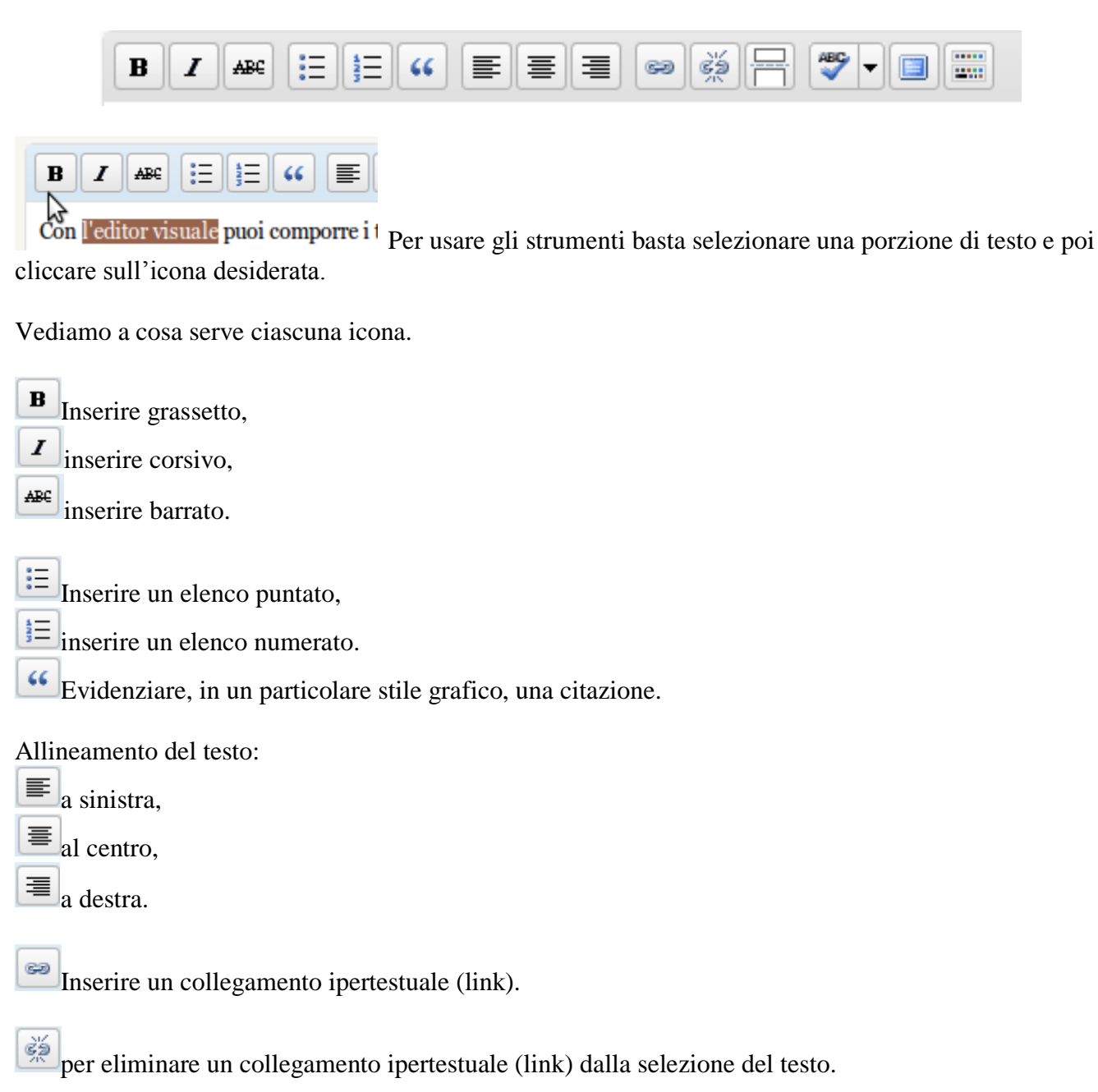

[P](http://tutorial.altervista.org/wp-content/uploads/editor_icone_more.png)er inserire il Tag more. Il tag More crea un link che permette di proseguire la lettura dell'articolo dopo l'anteprima.

Per attivare il correttore automatico. Cliccando sulla freccia è possibile selezionare la lingua desiderata da un elenco

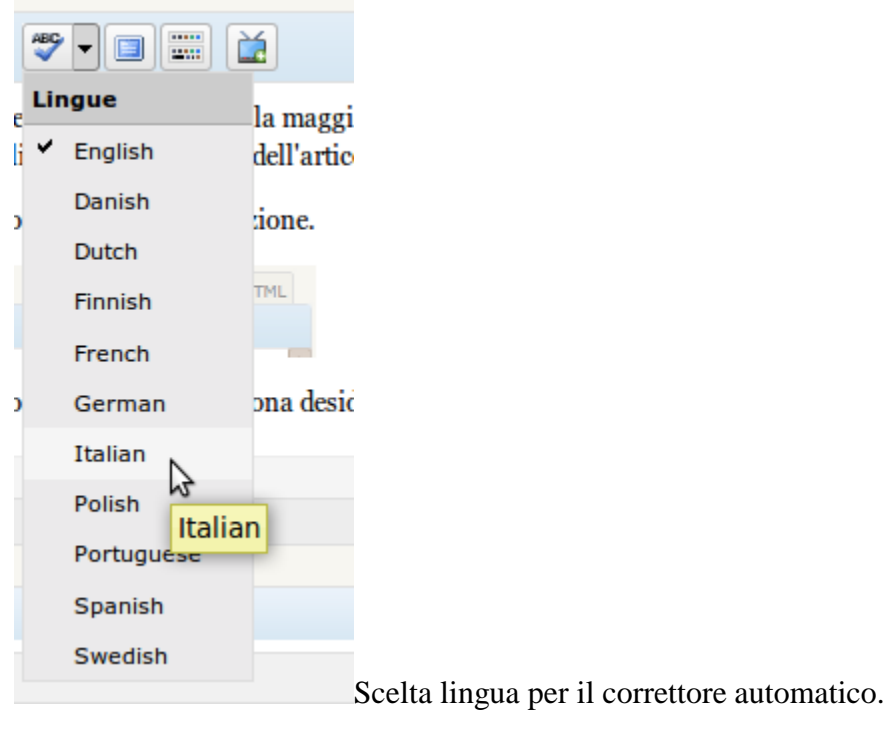

**[P](http://tutorial.altervista.org/wp-content/uploads/editor_icone_wide.png)er visualizzare l'editor a schermo pieno.** 

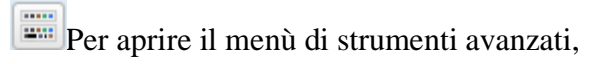

viene visualizzata una seconda fila di icone,

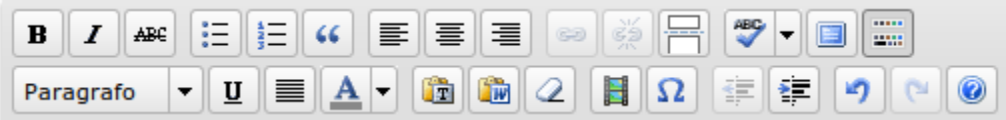

## **Editor strumenti avanzati**

Cliccando sull'icona [v](http://tutorial.altervista.org/wp-content/uploads/editor_icone_new.png)iene visualizzata una seconda fila di icone nell'editor visuale,

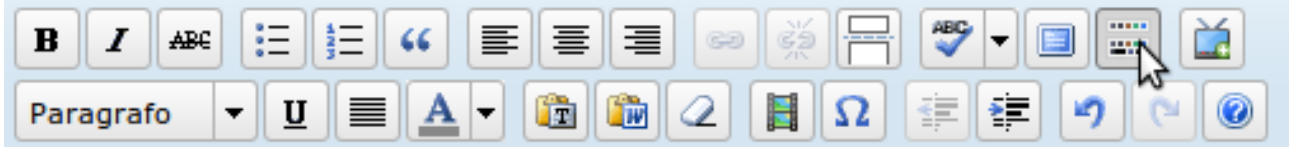

Vediamo a cosa servono.

Paragrafo Per formattare il testo selezionato, clicca sulla freccia e compare un menù

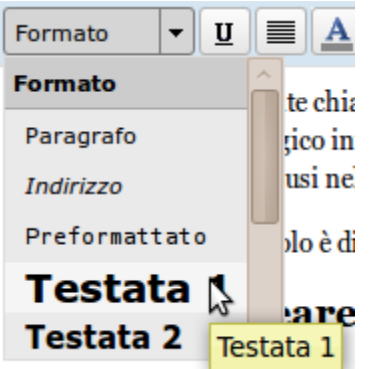

1) Clinca en "Aggiungi nuovo". che permette di inserire facilmente la formattazione desiderata.

 $\mathbf{u}$  inserire sottolineato,

 $\equiv \frac{1}{2}$ [g](http://tutorial.altervista.org/wp-content/uploads/giustifica.png)iustifica la pozione di testo selezionata.

**A**  $\bullet$  Per selezionare un colore da attribuire a una porzione di testo selezionata. Cliccando sulla freccia si apre il box con il set di colori disponibili

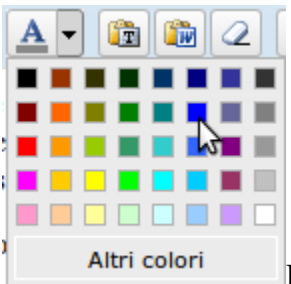

Il colore selezionato viene applicato alla porzione di testo desiderata.

Questo strumento serve a "pulire" un testo che si desidera inserire nell'articolo o nella pagina. Può infatti capitare che un testo copiato da una fonte contenga una specifica formattazione che ne rovina la visualizzazione. Cliccando su questa icona appare una finestra dove è possibile incollare un testo

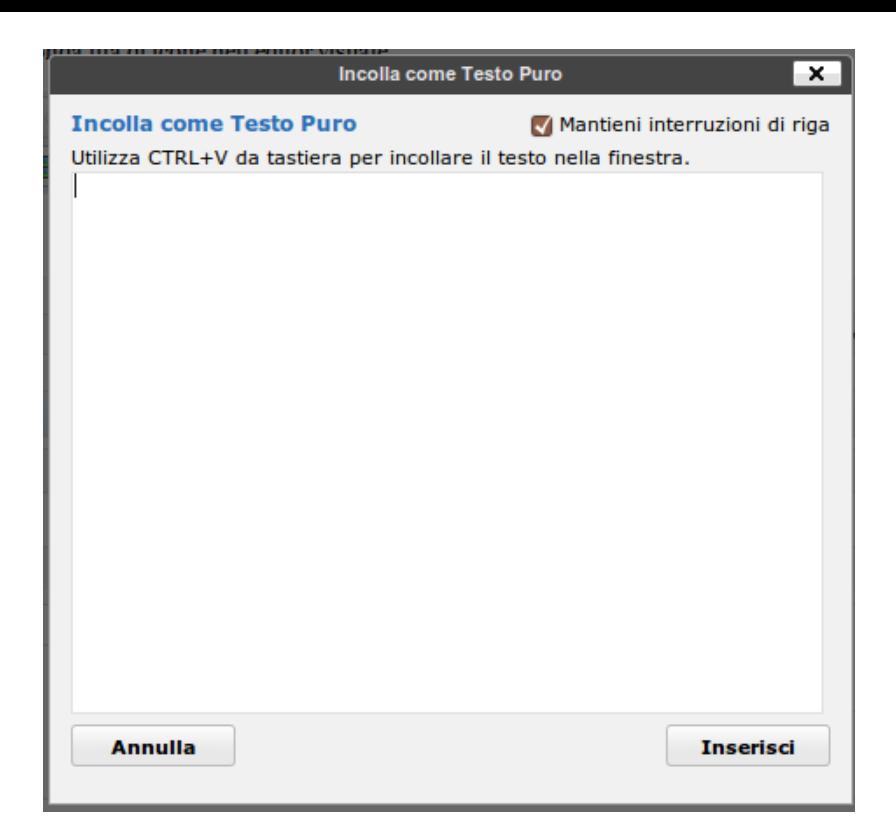

e rimuovere le formattazioni che ne impediscono una corretta visualizzazione.

Anche questa icona serve per rimuovere la formattazione di un testo proveniente da una fonte. Cliccando sull'icona compare una finestra dedicata ai testi provenienti dal programma di scrittura Microsoft Word. Per evitare problemi di visualizzazione con testi copia-incolati da Word è consigliabile questa finestra.

[R](http://tutorial.altervista.org/wp-content/uploads/editor_rimuovi.png)imuove la formattazione presente nella porzione di testo selezionata.

[I](http://tutorial.altervista.org/wp-content/uploads/editor_video.png)nserisci e modifica media, cliccando compare una finestra apposita.

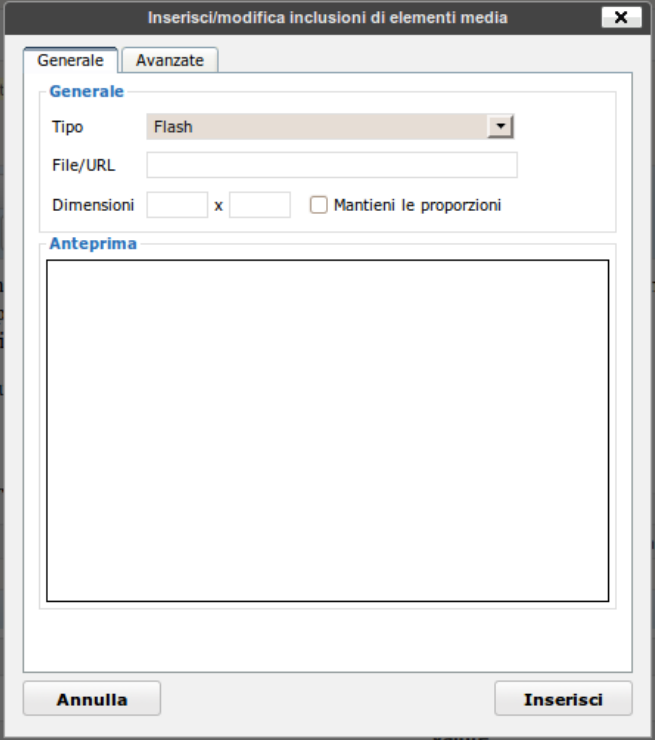

e selezionando Avanzate si possono impostare diverse specifiche

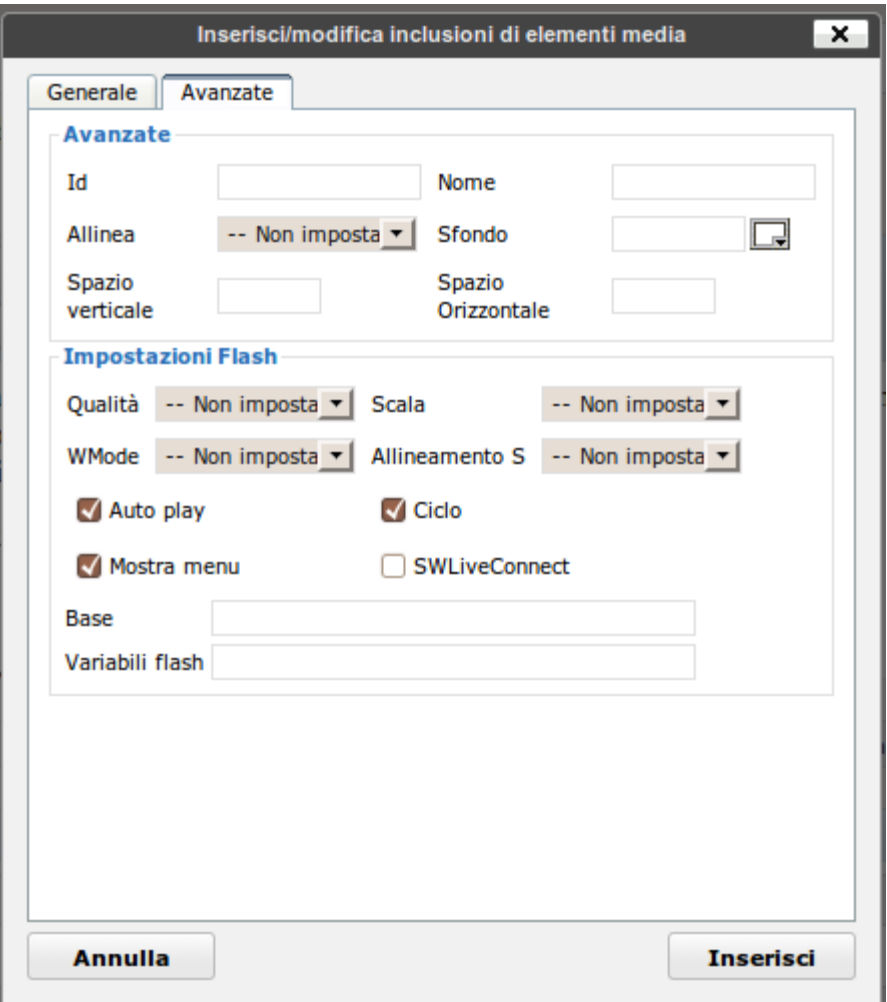

che permettono di ottimizzare l'inserimento secondo le proprie esigenze.

[I](http://tutorial.altervista.org/wp-content/uploads/editor_carattere-speciale.png)nserisci carattere speciale, cliccando si apre una finestra dove è possibile selezionare il carattere desiderato.

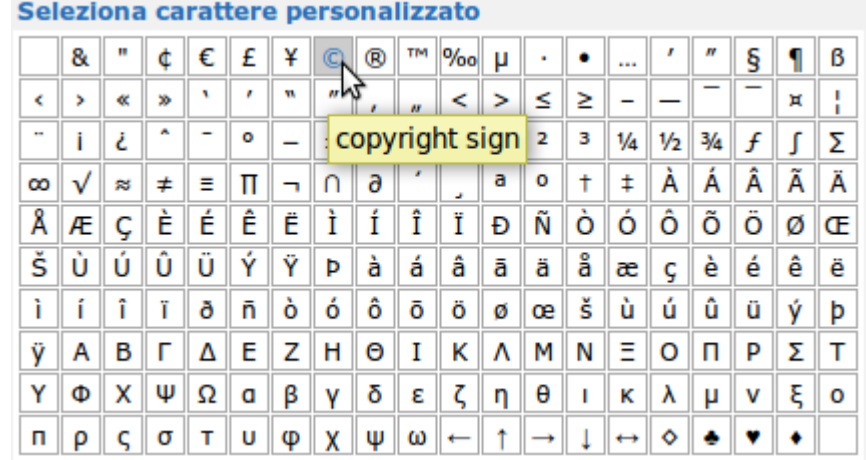

I tasti indenta verso destra o verso sinistra permettono di spostare la porzione di testo precedentemente selezionata.

[A](http://tutorial.altervista.org/wp-content/uploads/editor_annulla.png)nnulla l'ultima operazione effettuauta, e di fianco ripeti l'ultima operazione effettuata.

<sup>1</sup>[L](http://tutorial.altervista.org/wp-content/uploads/editor_aiuto.png)'icona Aiuto se cliccata fa comparire una finestra con alcune spiegazioni

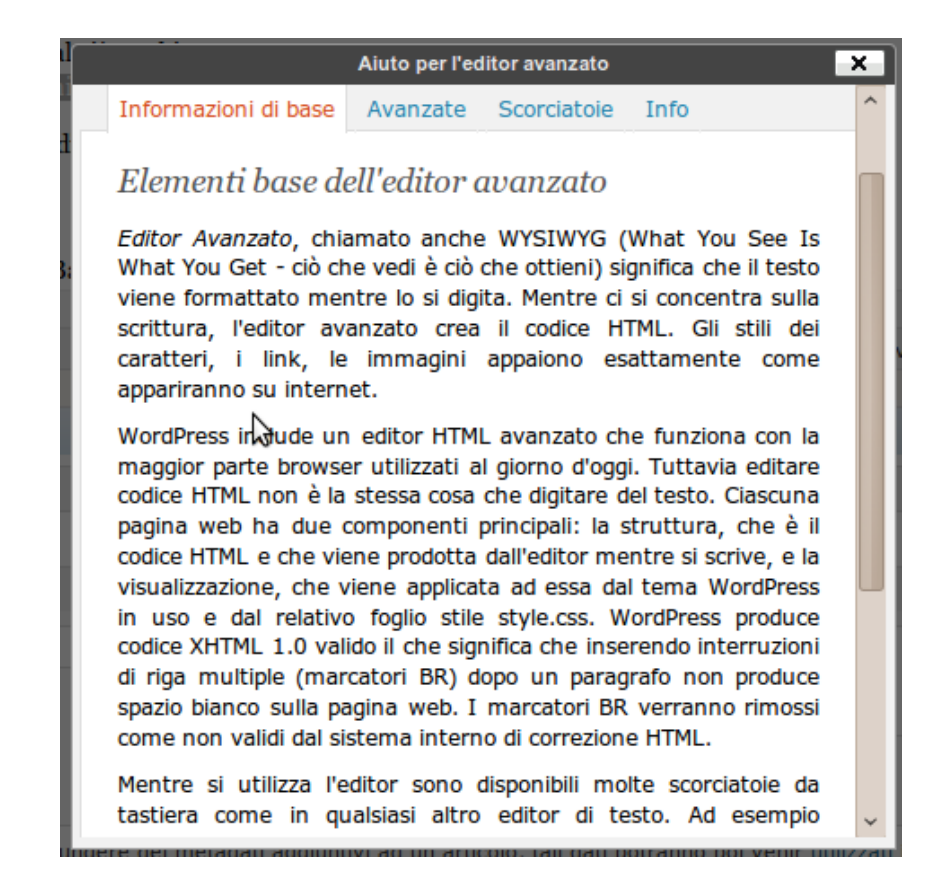

È possibile selezionare "avanzate" e visualizzare tutte le scorciatoie da tastiera.

## Editor di testo in modalità "Testo html"

L'editor in modalità HTML è adatto a utenti più esperti o che comunque hanno conoscenza e dimestichezza col codice HTML. Presenta, rispetto all'editor visuale, meno strumenti.

In questa schermata potete vedere l'editor di testo in modalità **HTML**:

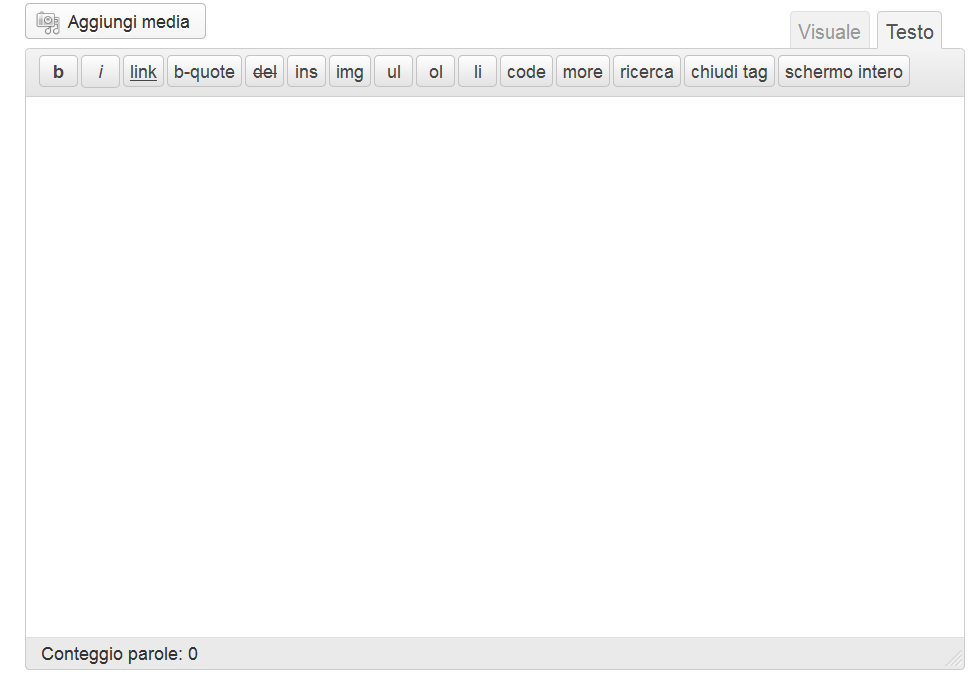

Passiamo a spiegare ora i pochi simboli.

**b** Testo in grassetto.

 $\vert$  Testo in corsivo.

link Inserisce un link.

b-quote Crea una citazione. Il testo citato ha un rientro maggiore rispetto ai paragrafi.

del Ottimo strumento per blogger. Barra un testo e nel codice compare la data in cui quella porzione di codice è stata cancellata. Si usa quando si vuole aggiornare un post e una parte del testo non si ritiene più valida. Questo comunica ai lettori che il post è stato modificato. Ecco come appare nel codice HTML:

<del datetime="2009-09-14T13:32:22+00:00">parola cancellata</del>

Le due parole sono state cancellate il 14 settembre 2009 alle ore 13,22 e 22 secondi.

lins Questo strumento è per l'operazione contraria: si usa quando si vuole aggiungere del testo. Nel codice HTML comparirà:

<ins datetime="2009-09-14T14:16:24+00:00">parole aggiunte</ins>

Le due parole sono state aggiunte il 14 settembre 2009 alle ore 14,16 e 24 secondi.

ima Apre una pop up in cui inserire l'url diretta all'immagine. Una volta inserita dovrete scrivere un testo alternativo all'immagine.

 $\vert$  ul Inserisce il tag <u1> della lista non ordinata.

 $\vert$  of Inserisce il tag < $\vert$  01 > della lista ordinata.

li Inserisce il tag dell'elemento di lista <11>. Basta selezionare una parola o una frase e poi cliccare sul pulsante per inserirla fra i tag  $\langle$ 1i $\rangle$  /1i $\rangle$ .

code Inserisce il tag <code> per mostrare nei post porzioni di codice.

more Aggiunge il tag More.

ricerca | Una sorta di dizionario nell'editor. Apre una pop up in cui inserire la parola da cercare, che viene trovata nel sito answers.com.

chiudi tag Chiude i tag aperti.

Giovanni Pandolfi blog foto dialogo